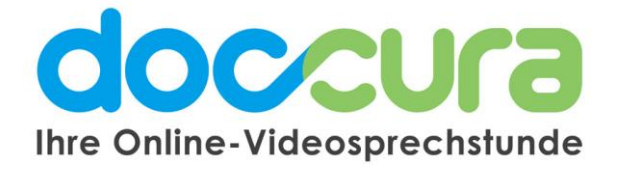

## **KURZANLEITUNG**

### **1. Wie verläuft eine Videosprechstunde? Für Ärzte und Therapeuten**

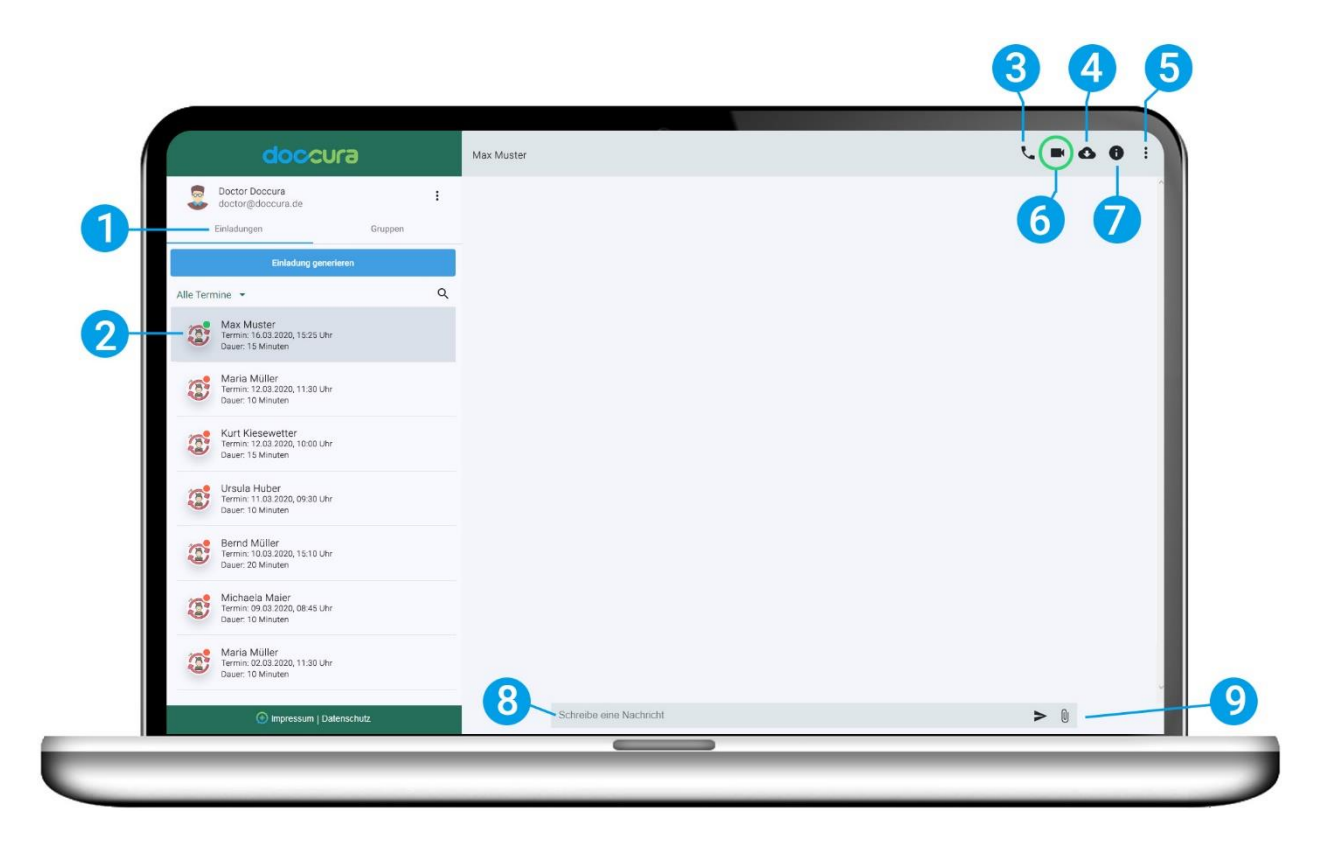

- **1.** Klicken Sie auf Einladungen und auf den Termin bzw. Patient.
- **2.** Kontrollieren Sie ob der Patient bereits online ist bzw. im virtuellen Wartezimmer. Ist der Punkt grün, ist der Patient bereit für den Termin.
- **3.** Audio-Anrufe führen.
- **4.** Hier können Sie den Chatverlauf als PDF anzeigen lassen und abspeichern.
- **5.** Empfangenen Dateien bzw. Dokumente ansehen und herunterladen, sowie den Termin löschen.

### **6. Hier starten Sie die Videosprechstunde mit Ihrem Patienten**.

- **7.** Termininformationen und Auflistung der geführten Gespräche
- **8.** Hier können Sie Ihrem Patienten eine Nachricht schreiben sobald dieser online ist.

**9.** Hier können Sie Ihrem Patienten Dateien, Dokumente, Bilder etc. senden. (Es werden keine Dateien auf unseren Servern gespeichert).

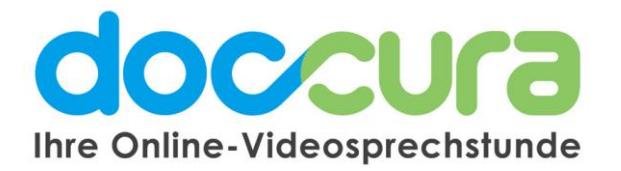

# **2. Sie sind mit Ihrem Patienten in der Videosprechstunde**

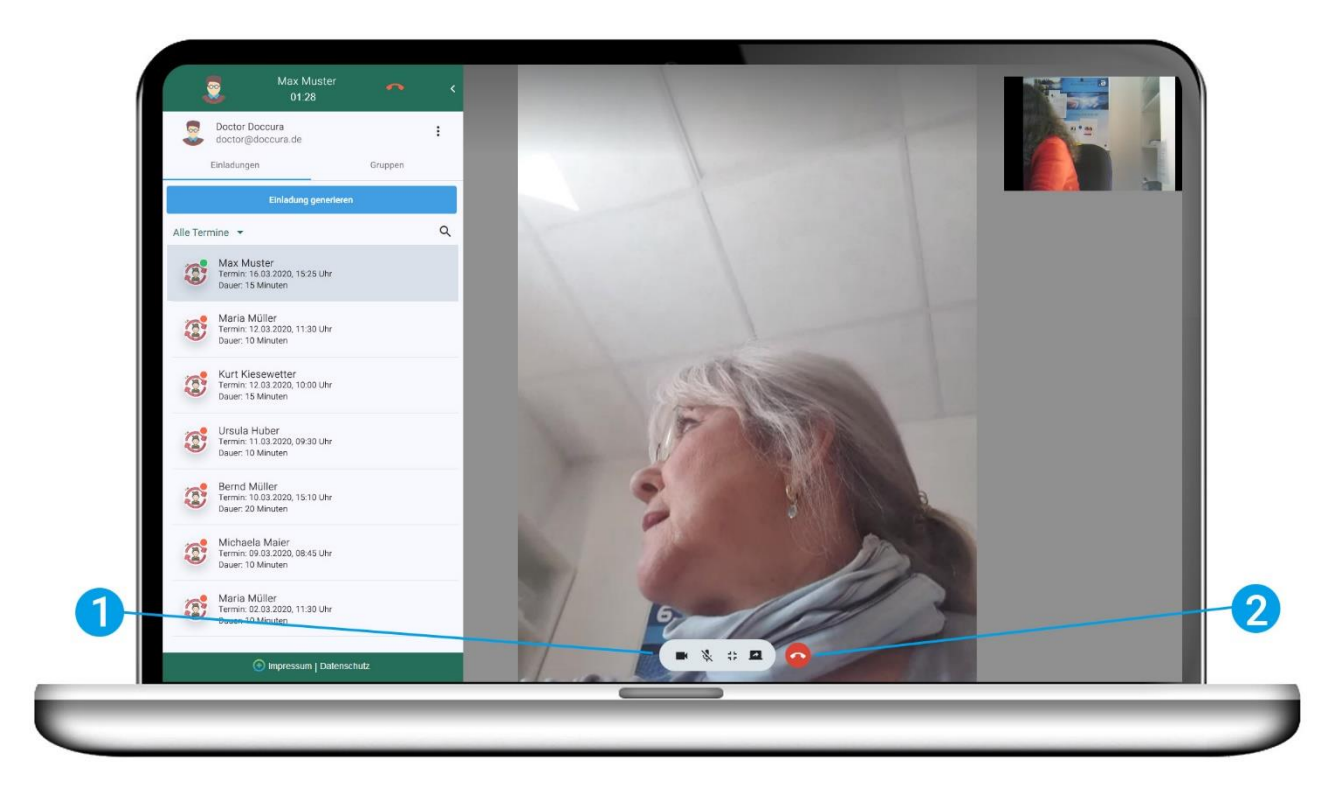

### **1. Die Videotools:**

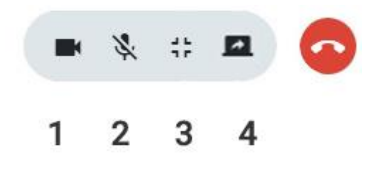

- 1. Sie können Ihre Kamera ausschalten.
- 2. Sie können Ihr Mikrofon stummschalten.
- 3. Sie können das Bild Ihres Patienten verkleinern und so Nachrichten schreiben
- 4. Sie können (nur im Premium Tarif) Ihren Bildschirm teilen sodass Ihr Patient diesen sieht.

**2.** Sie beenden die Videosprechstunde, indem Sie auf den roten Hörer klicken.

### **Bei Fragen wenden Sie sich gerne an unser Doccura Service Team**

**Hotline: 0800 36 22 872** Servicezeiten: Montag - Freitag von 08:00 bis 17:00 Uhr

Oder senden Sie uns eine E-Mail an sales@doccura.de, ein Telefax an 08453-33499-20 oder eine SMS an 0177- 78349-23. Wir nehmen schnellstmöglich Kontakt zu Ihnen auf. Web[: www.doccura.de](file:///C:/Users/kiese/AppData/Local/Microsoft/Windows/INetCache/Content.Outlook/SXEI2GG3/www.doccura.de)

Bayerische TelemedAllianz GmbH Brückenstraße 13a 85107 Baar-Ebenhausen

Telefon: +49 8453-33499-13 Telefax: +49 8453-33499-20 E-Mail: info@telemedallianz.de Web: www.telemedallianz.de Registergericht Ingolstadt HRB 7322